# การออกหนังสือรับรองภาษีหัก ณ ที่จ่าย

# ในระบบ MUERP

# (ภายหลังพัฒนาโปรแกรมออกหนังสือรับรองภาษีหัก ณ ที่จ่าย เป็น รูปแบบตามมาตรฐานโดยใช้กระดาษ A4 ในการจัดพิมพ์)

เริ่มใช้งานในระบบMUERP วันที่ 1 กุมภาพันธ์ 2561

ระบบงานบัญชีเจ้าหนี้ (AP)

งานบัญชีบริหารและพัฒนาระบบ กองคลัง มหาวิทยาลัยมหิดล

#### **การออกหนังสือรับรองภาษี หัก ณ ที่จ่าย**

ก่อนออกหนังสือรับรองภาษี ณ ที่จ่าย ในระบบ MUERP ต้องปฏิบัติดังนี้

- 1. บันทึกรายการตั้งหนี้ โดยระบุรายละเอียดการหักภาษี ณ ที่จ่าย ตามกระบวนการตั้งหนี้กรณีมีภาษี
- 2. จัดทำฏีกา
- 3. บันทึกรายการจ่ายอ้างอิงจากเลขที่เอกสารการตั้งหนี้

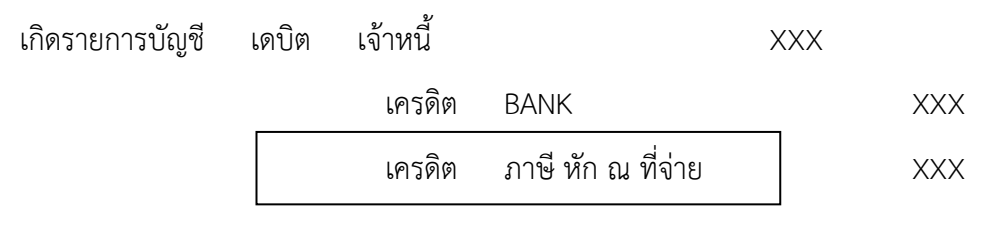

- ่ 4. หลังจัดทำกระบวนการจ่ายเงินเรียบร้อยแล้ว ควร ออกหนังสือรับรองภาษีหัก ณ ที่จ่าย ทุกครั้ง/ทุก สิ้นวัน เพื่อแนบเอกสารการจ่าย โดยหนังสือรับรองภาษี หัก ณ ที่จ่าย ซึ่งจัดพิมพ์เป็นกระดาษขนาด A4 ในระบบ MUERP ทั้งนี้ การออกหนังสือรับรองภาษีหัก ณ ที่จ่าย ( WITHHOLDING TAX CERTIFICATE ) 1 ชุด ประกอบด้วย 3 ฉบับ คือ
	- ฉบับที่ 1 สำหรับผู้ถูกหักภาษี ณ ที่จ่าย ใช้แนบพร้อมกัแบบแสดงรายการภาษี ฉบับที่ 2 สำหรับผู้ถูกหักภาษี ณ ที่จ่าย เก็บไว้เป็นหลักฐาน ฉบับที่ 3 สำหรับผ้บันทึกบัญชี

4.1 กระบวนการออกหนังสือรับรองภาษี หัก ณ ที่จ่าย

- 1) Log on เข้าระบบ MU ERP (โดยใช้ USER สำหรับบันทึกรายการจ่าย) T- Code S\_P00\_07000134
- 2) สำหรับส่วนงานที่เคยออกหนังสือรับรองในระบบ MUERP อยู่แล้ว สามารถใช้ Variant ที่ เคยสร้างไว้เพื่อจัดพิมพ์หนังสือรับรองฯ ได้เหมือนเดิม เพียงแต่เมื่อสั่งพิมพ์จะต้องเปลี่ยน เครื่องพิมพ์จากเครื่องพิมพ์แบบดอตเป็น เครื่องพิมพ์Laser / Inkjet แล้วแต่เครื่องพิมพ์ของ แต่ละส่วนงาน สำหรับบางส่วนงานที่ไม่เคยออกหนังสือรับรองฯ ปฏิบัติตามข้อ 3

3) เมื่อเข้า T-Code S\_P00\_07000134 ระบบแสดงหน้าจอ และละบุรายละเอียดตามตัวอย่าง

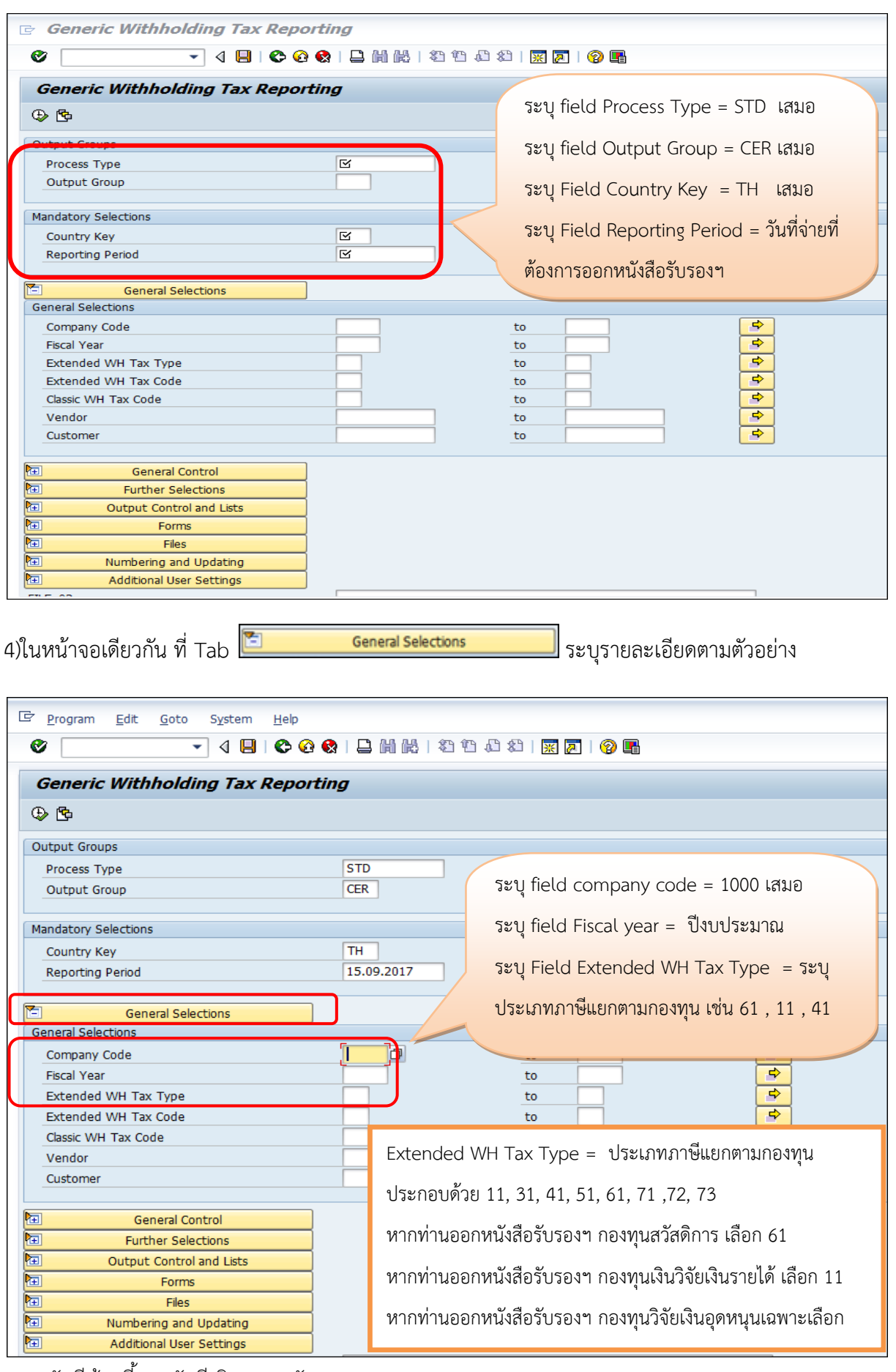

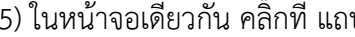

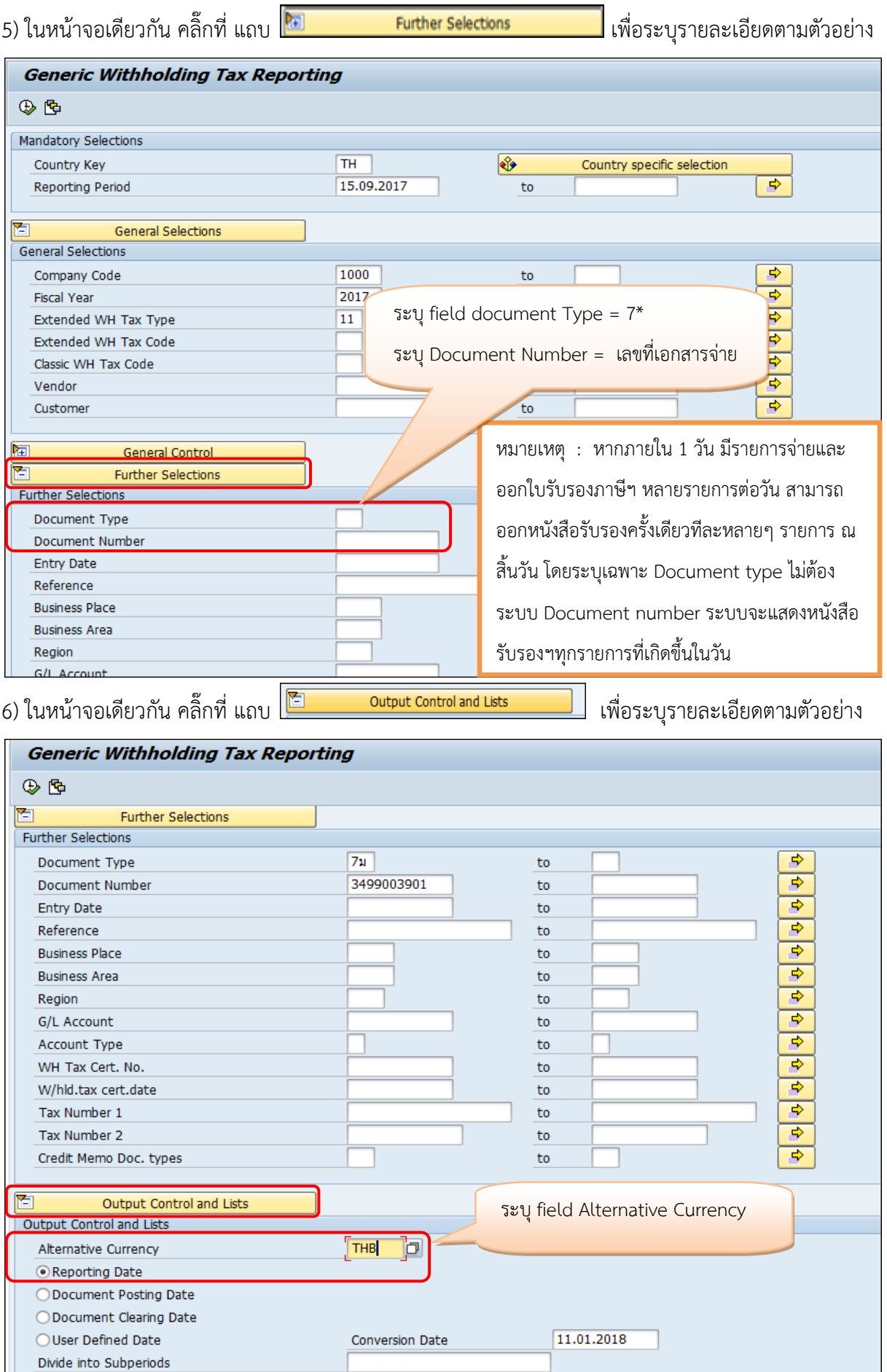

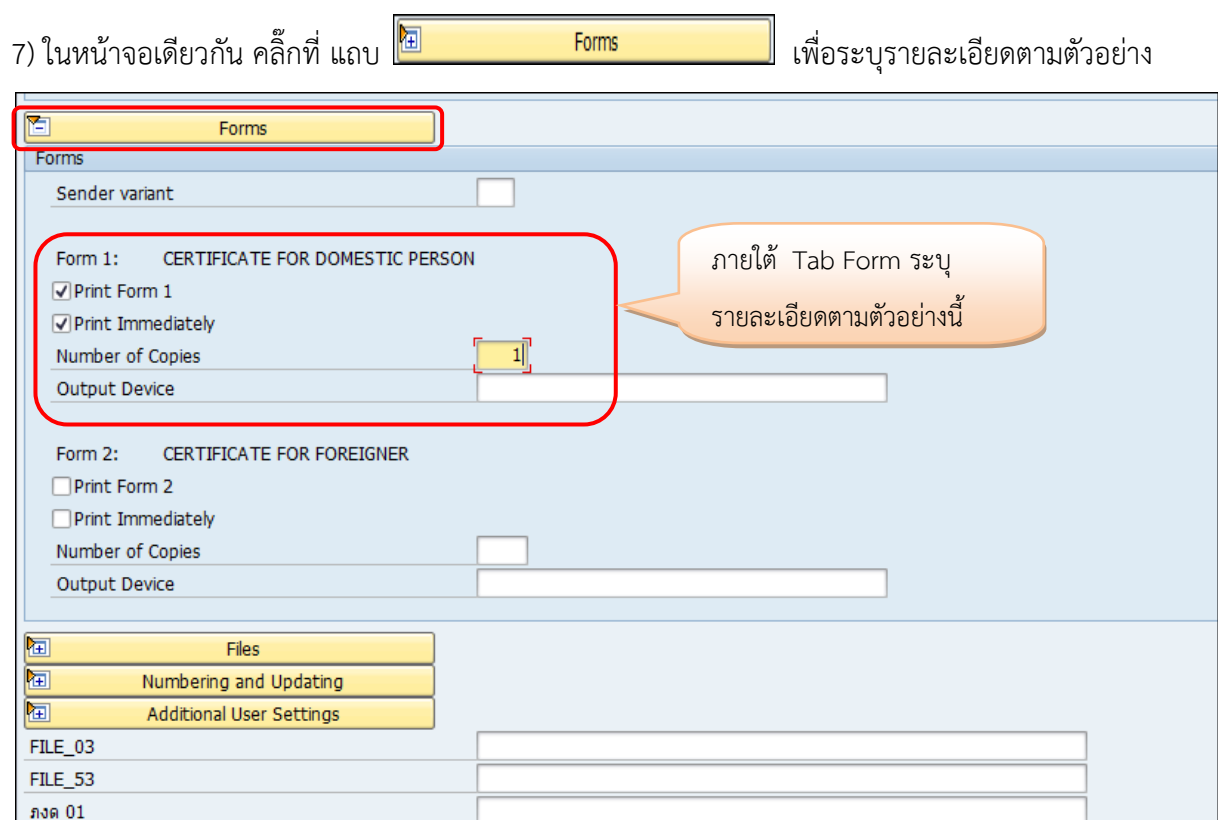

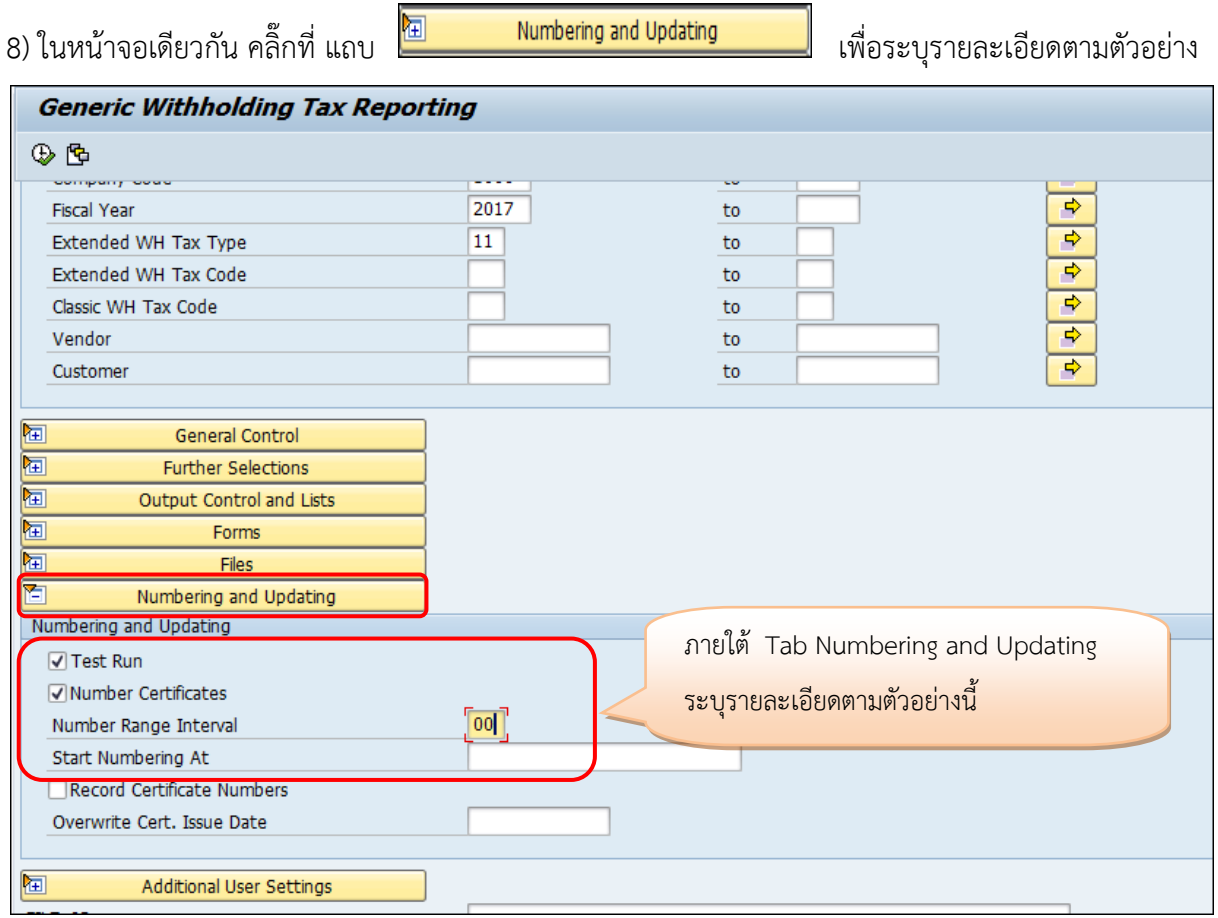

ระบบบัญชีเจ้าหนี ้ งานบัญชีบริหารและพัฒนาระบบ

ภงด $01.n$ 

9) จากนั้นในหน้าจอเดียวกันเลื่อนเม้าส์ขึ้นไปด้านบนซ้ายมือ คลิ๊กเลือกปุ่ม  $\boxed{\bigoplus}$  Execute เพื่อประมวลผล

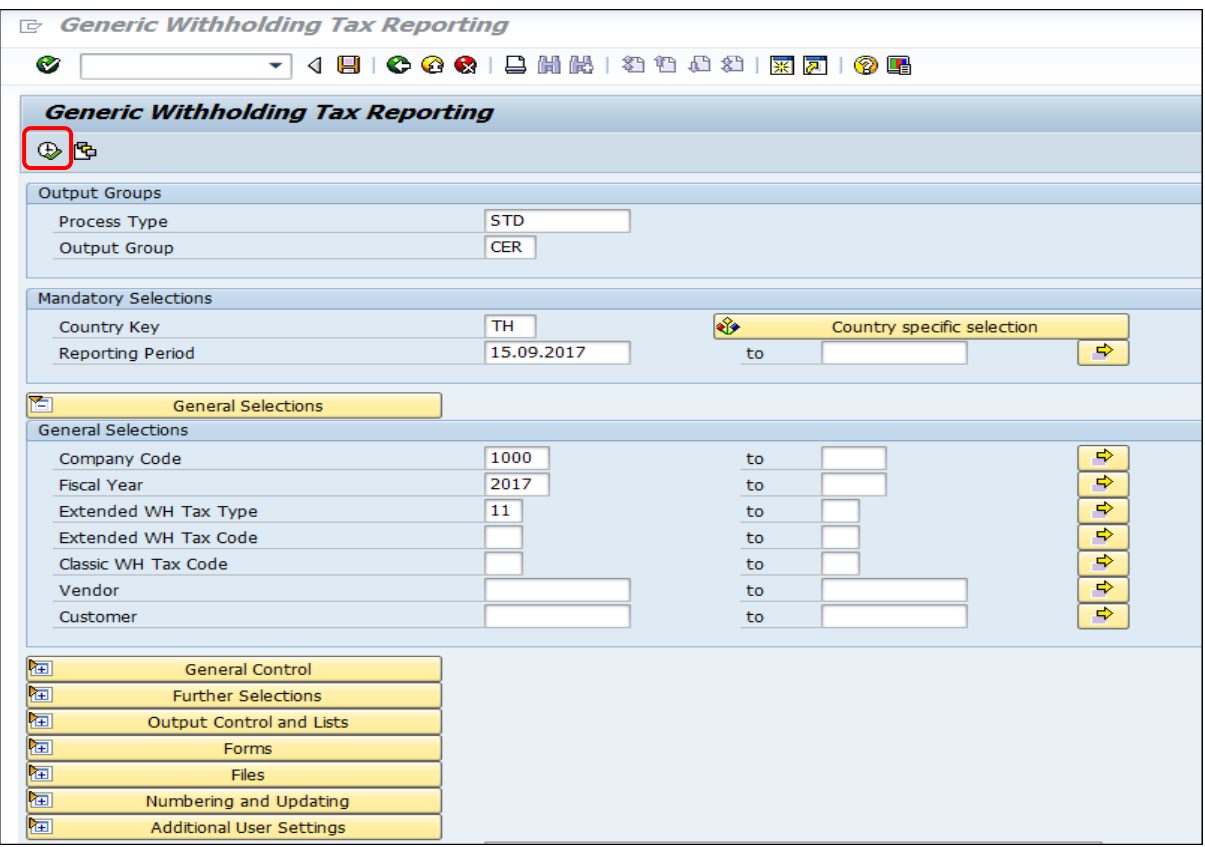

#### 10) ระบบแสดงหน้าจอตามตัวอย่าง

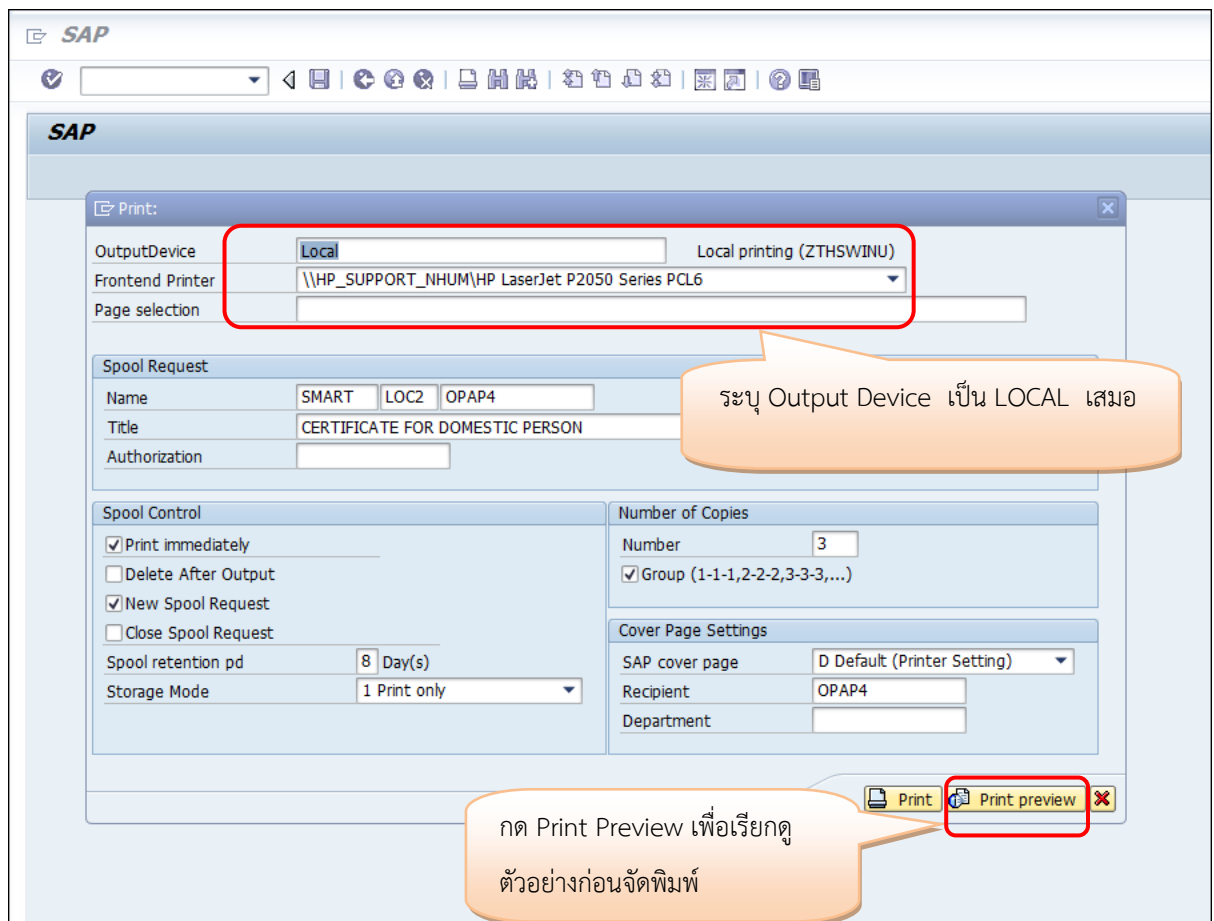

11) ระบบจะแสดงตัวอย่างหนังสือรับรองภาษีหัก ณ ที่จ่าย โดยปรากฏคำว่า Test Run และที่ Tab Print Preview จะปรากฏ จำนวนหน้า ของหนังสือรับรอง ตามตัวอย่างด้านล่าง

Print Preview of Local2 Page 00001 of 00001 (Copy 001 of 003) ตัวอย่างที่ 1 หมายถึง ระบบแสดงรายการหนังสือรับรองภาษี หัก ณ ที่จ่าย 1 รายการ โดยใน 1 ฉบับ ประกอบด้วย เอกสาร Copy 3 ฉบับ

Print Preview of Local2 Page 00026 of 00026 (Copy 001 of 003)

ตัวอย่างที่ 2

หมายถึง ณ สิ้นวัน เรียกรายการภาษีทั้งหมด มีจำนวน 26 รายการ / ฉบับ และใน 1 ฉบับ จะมี Copy 3 ฉบับ หากจัดพิมพ์ออกจากระบบจะได้ หนังสือรับรองฯ 26 ชุด รวม Copy เป็น 78 แผ่น ิจากตัวอย่างเมื่อตรวจสอบรายการแล้วต้องการประมวลผลจริงและจัดพิมพ์หนังสือรับรองฯ จะต้อง นำ

ข้อความคำว่า Test Run ออก โดย คลิ๊กเลือกไปที่ปุ่ม  $|\mathbf{C}|$  back เพื่อกลับสู่หน้าจอแรก

**Example:**  $\bullet$  Print and Archive **H**  $\left\{ \cdot \right\}$  **) H** 

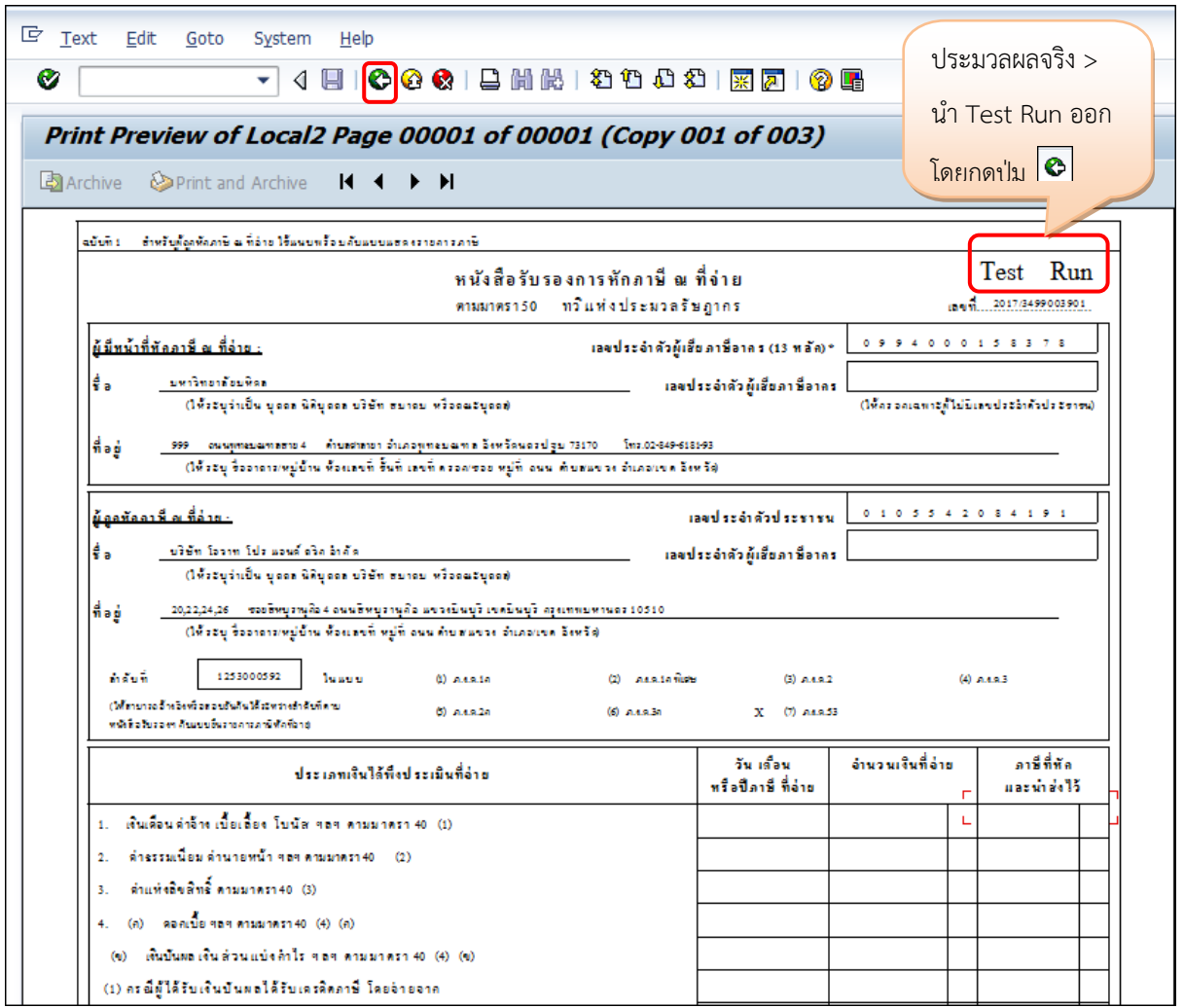

## 12) เมื่อกดปุ่ม **6** back 1 ครั้ง ระบบจะแสดงหน้าจอตามตัวอย่างด้านล่าง ให้กด **6** back อีกครั้ง

#### เพื่อกลับสู่หน้าแรก

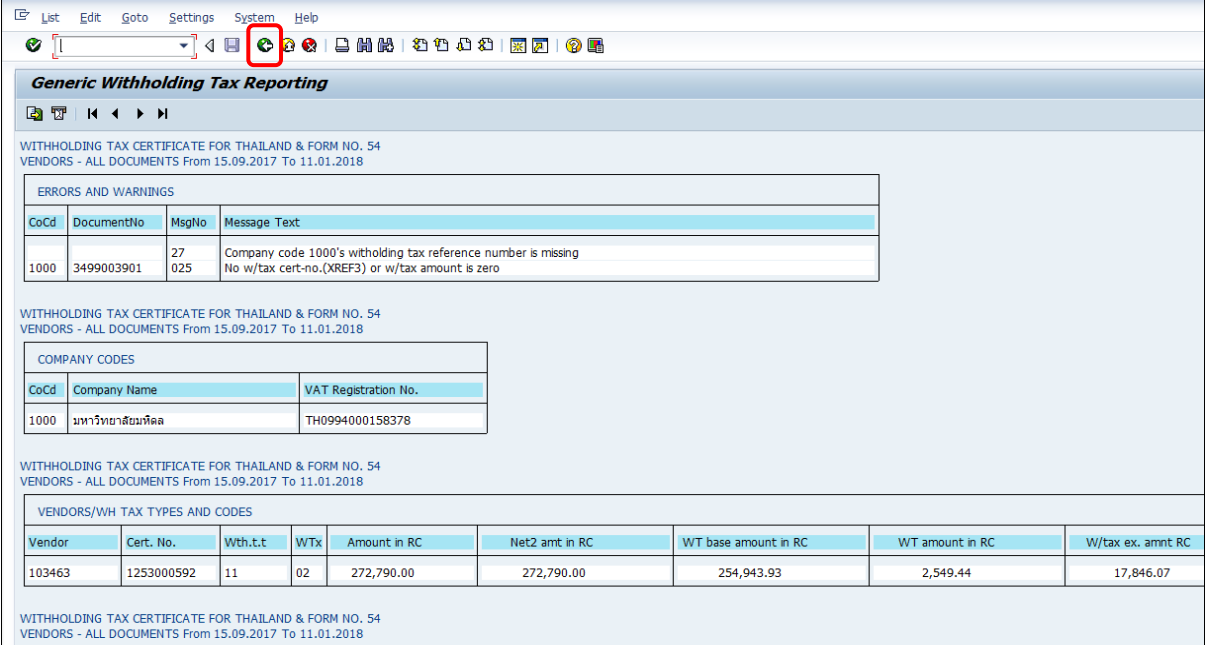

#### 13) ระบบจะกลับสู่หน้าจอแรกตามตัวอย่างด้านล่าง

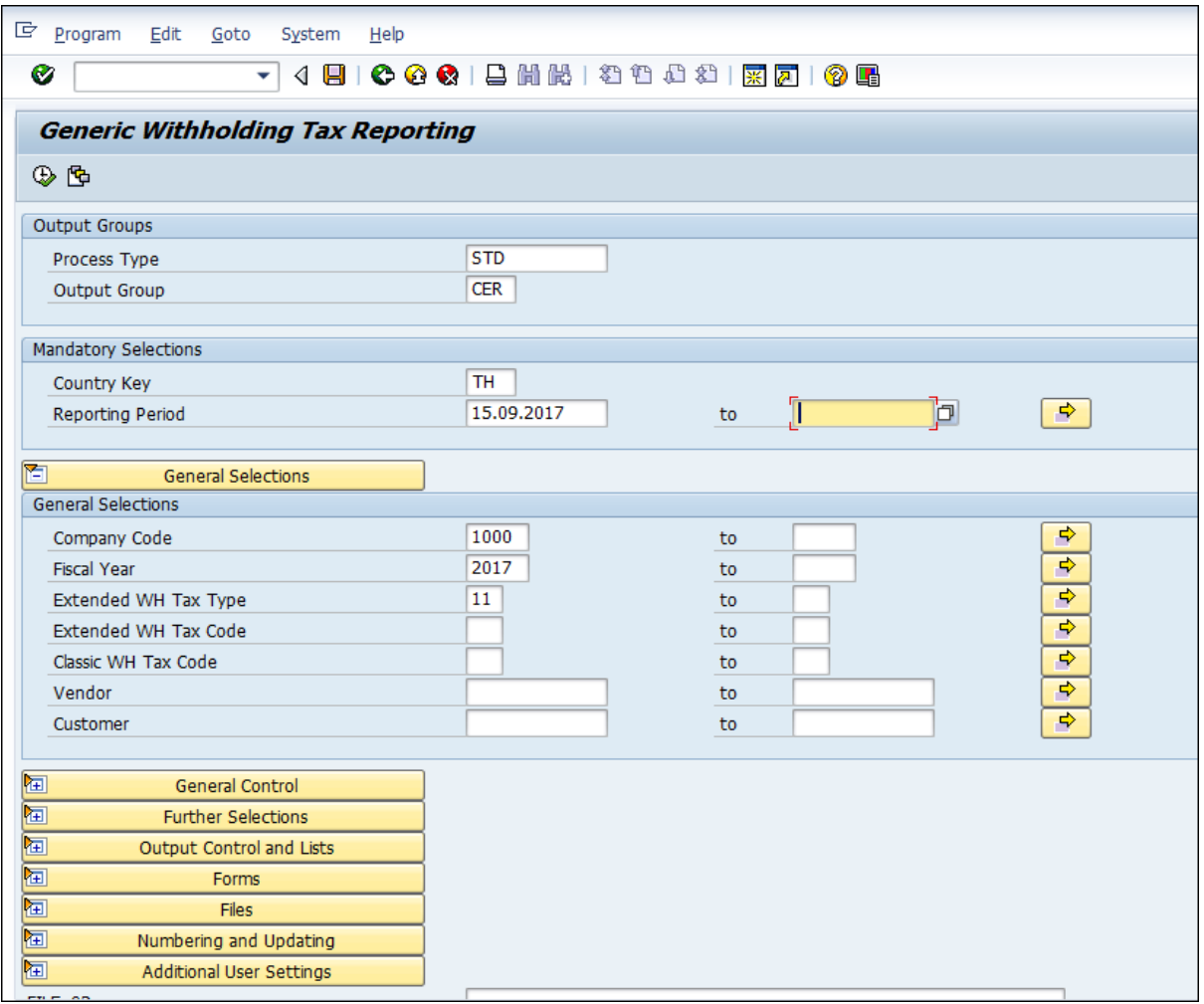

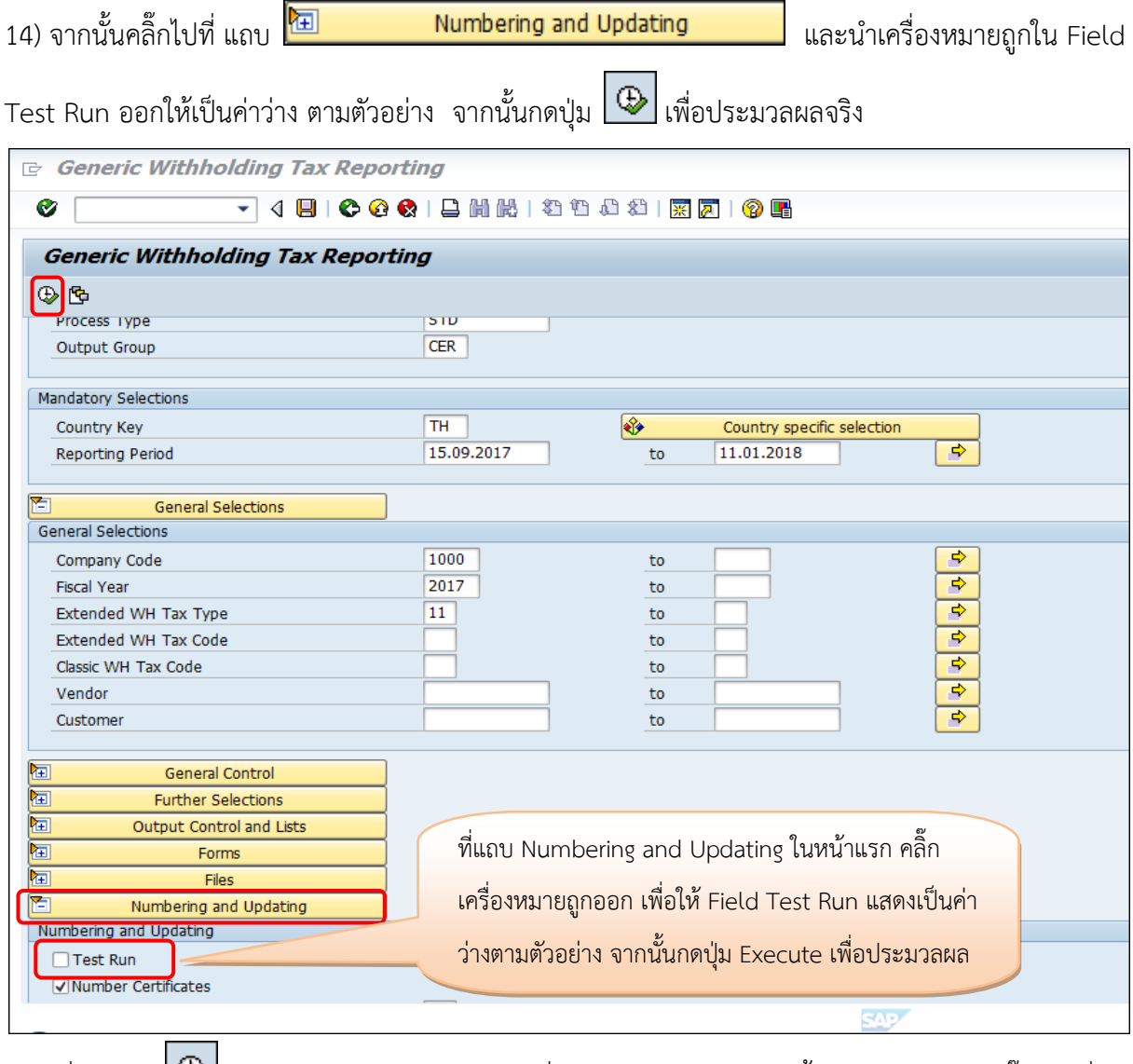

15) เมื่อกดปุ่ม ระบบจะแสดง กล่องข้อความเพื่อให้บันทึกรายการเจ้าหนี้กรมสรรพากร ให้คลิ๊กปิด ที่ ปุ่มกากบาทเท่านั้น

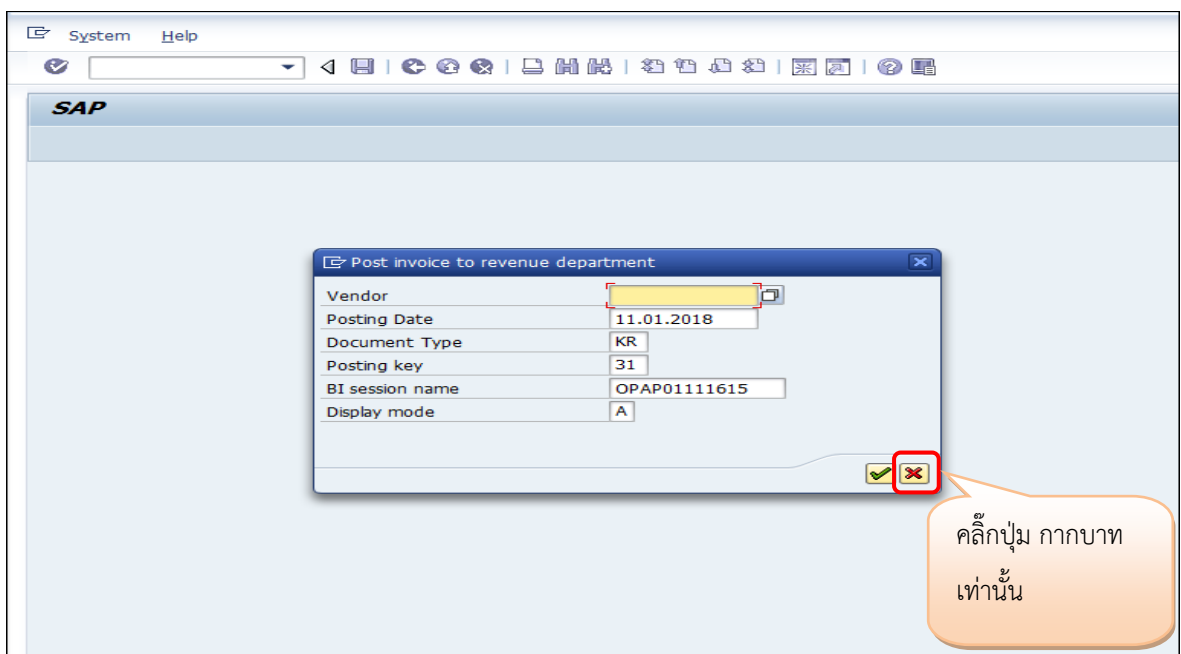

16) ระบบแสดงหน้าจอให้ สั่งพิมพ์ หากต้องการสั่งพิมพ์ทันที ให้กดปุ่ม <u>หากที่ หากต้องการแสดง</u>

ตัวอย่างหนังสือรับรองก่อนพิมพ์ ให้กดปุ่ม <mark>(Gl Print preview )</mark>

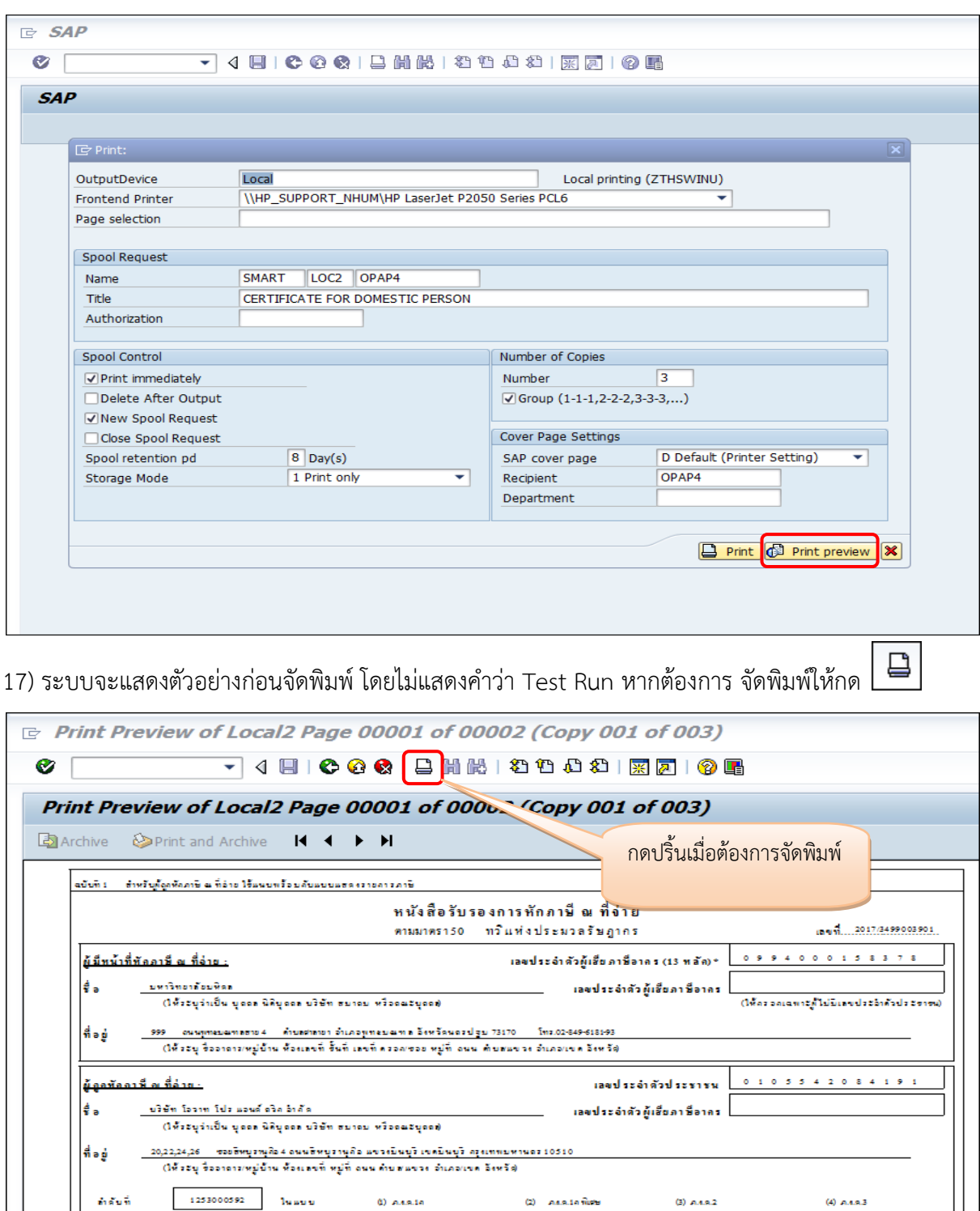

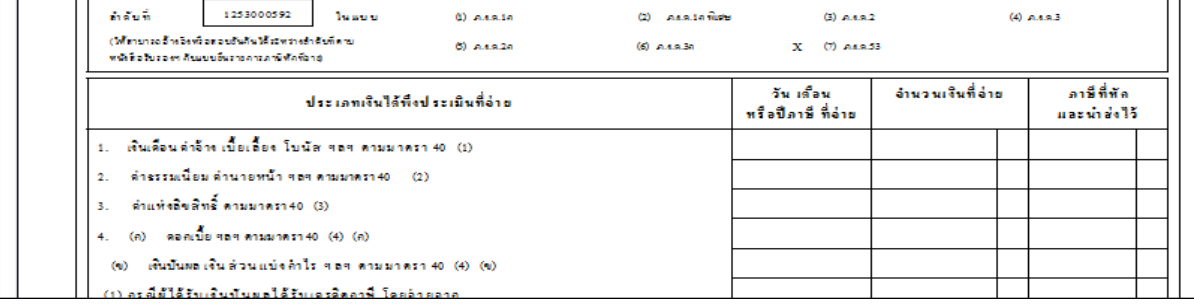

#### 18) ระบบจะสั่งพิมพ์ หนังสือรับรองภาษีหัก ณ ที่จ่าย 1 ชุดประกอบด้วย 3 ฉบับ ดังนี้

### *ฉบับที่ 1 ส ำหรับผู้ถูกหักภำษี ณ ที่จ่ำย ใช้แนบพร้อมกัแบบแสดงรำยกำรภำษี*

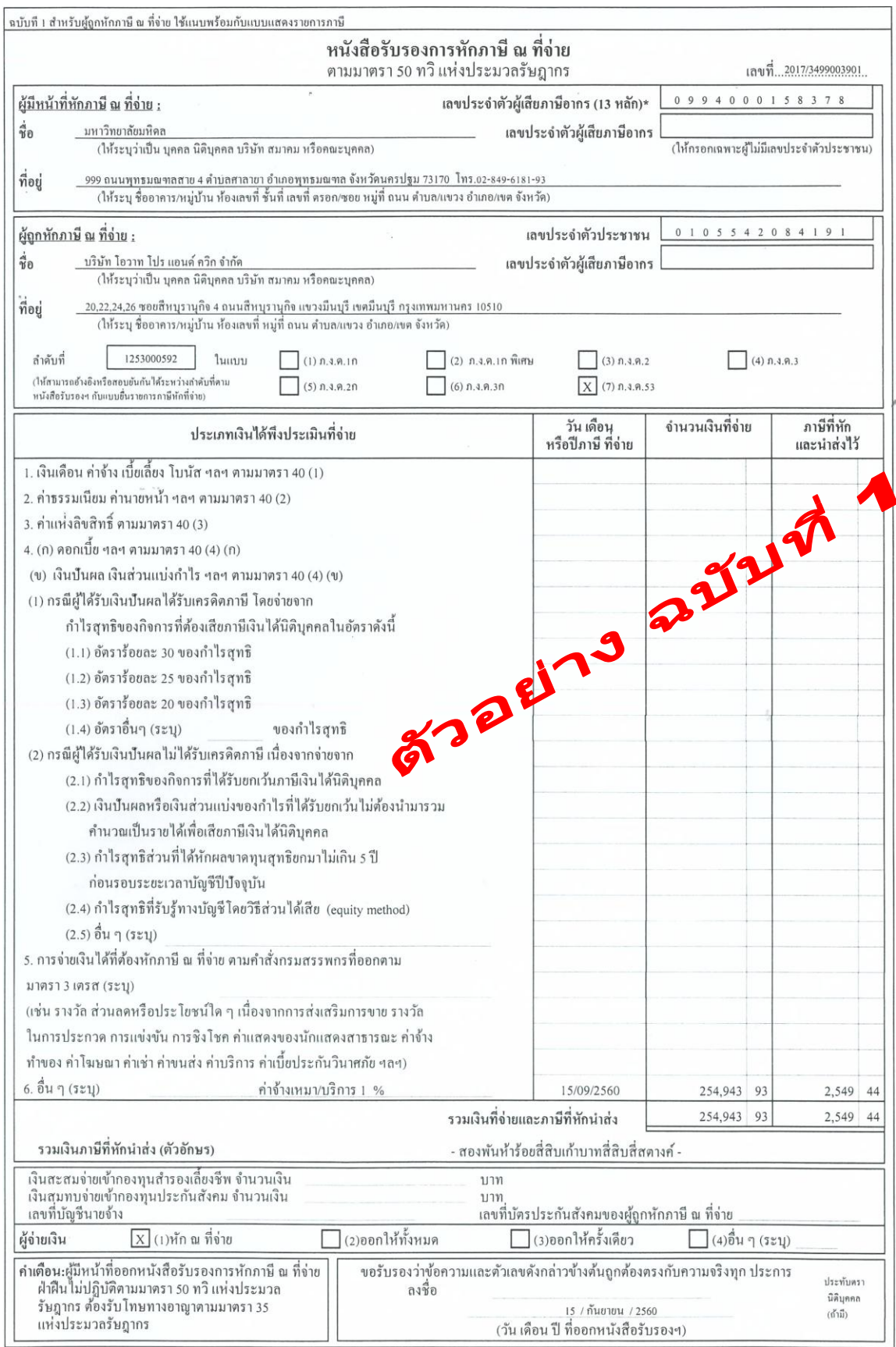

## *ฉบับที่ 2 ส ำหรับผู้ถูกหักภำษี ณ ที่จ่ำยเก็บไว้เป็นหลักฐำน*

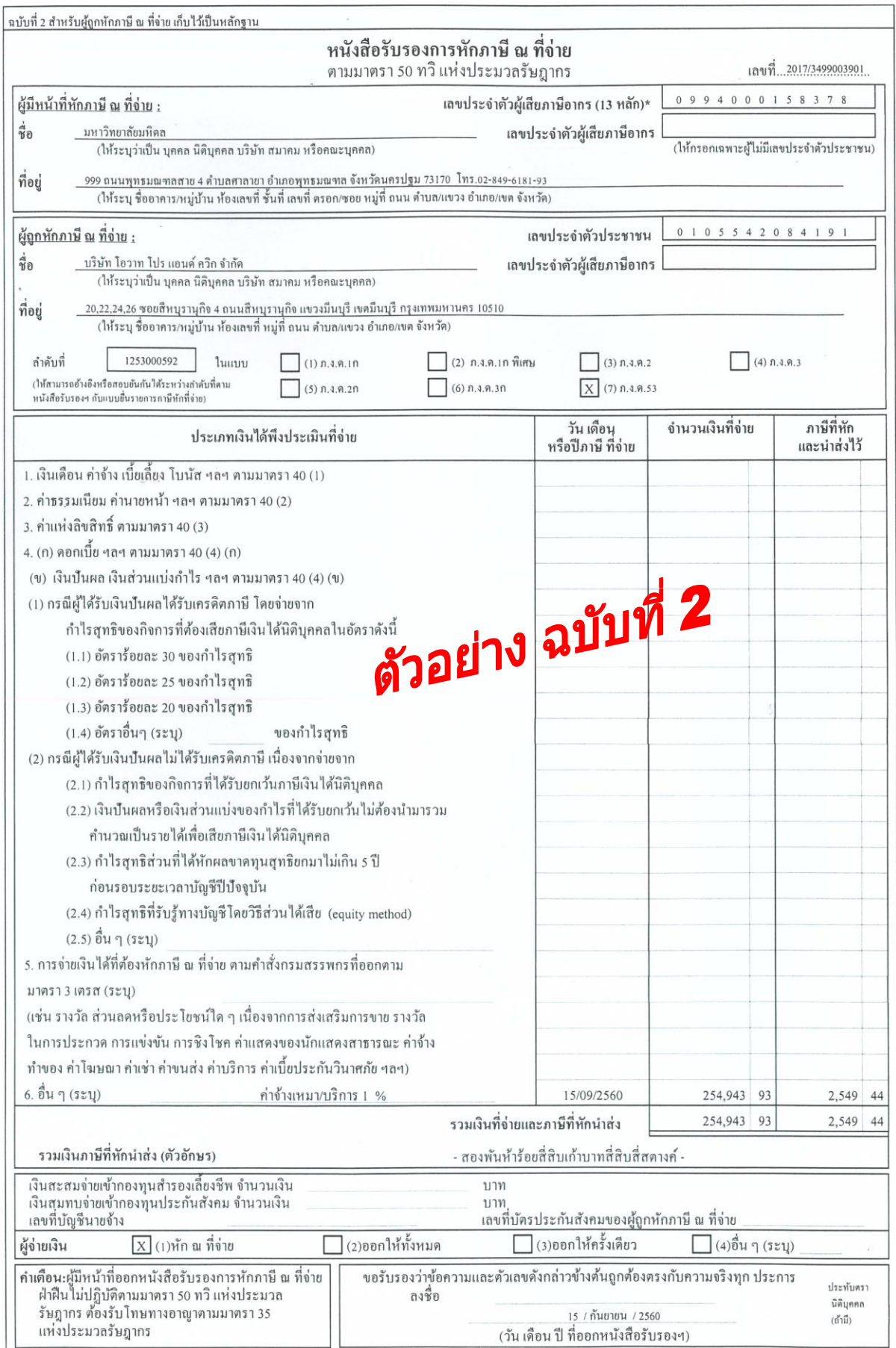

## *ฉบับที่ 3 ส ำหรับผู้บันทึกบัญชี*

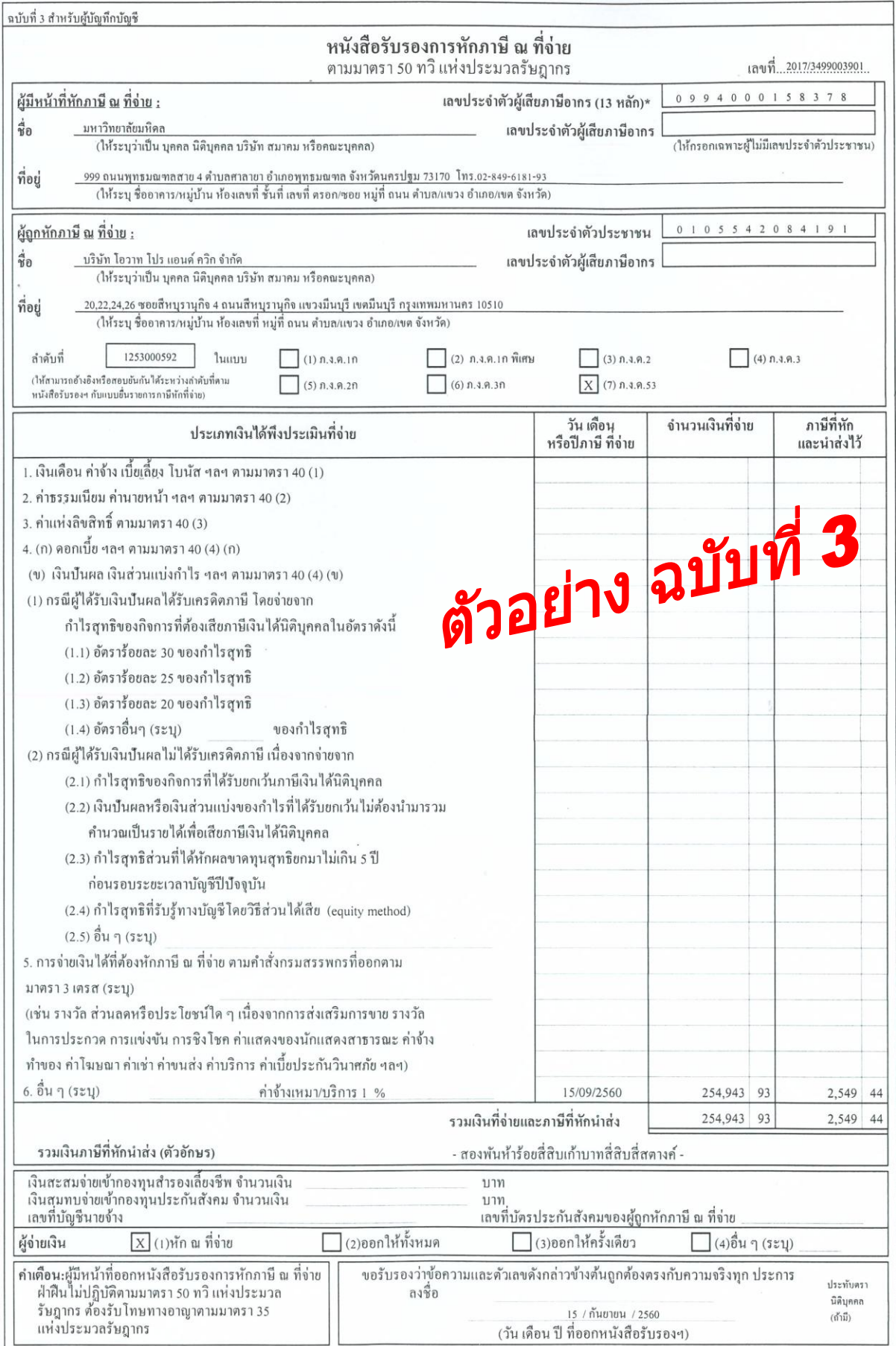

19) สิ้นเดือน จัดทำรายงานภาษีหัก ณ ที่จ่าย และตั้งเจ้าหนี้กรมสรรพากร ในระบบ MU-ERP โดยมี กระบวนการเหมือนที่เคยปฏิบัติ

<u>หมายเหตุ</u> : ส่วนงานสามารถสร้าง Variant สำหรับใช้งานครั้งถัดไป โดยสร้าง Variant เพียงครั้งเดียว ้วิธี สร้าง Variant สำหรับใช้ครั้งถัดไป

- 1. ระบุข้อมูลตามคู่มือตั้งแต่ข้อ 1) ข้อ 8)
- 2. ในขั้นตอนข้อ 9) ตามคู่มือกำหนดให้ คลิ๊กปุ่ม $\fbox{\texttt{\textsf{D}}}\xspace$  Execute เพื่อประมวลผล หากต้องการสร้าง  $V$ ariant เพื่อใช้ครั้งถัดไป ก่อนกดปุ่ม  $\boxed{\bigoplus}$  ให้กดปุ่ม  $\boxed{\boxed{\blacksquare}}$  Save

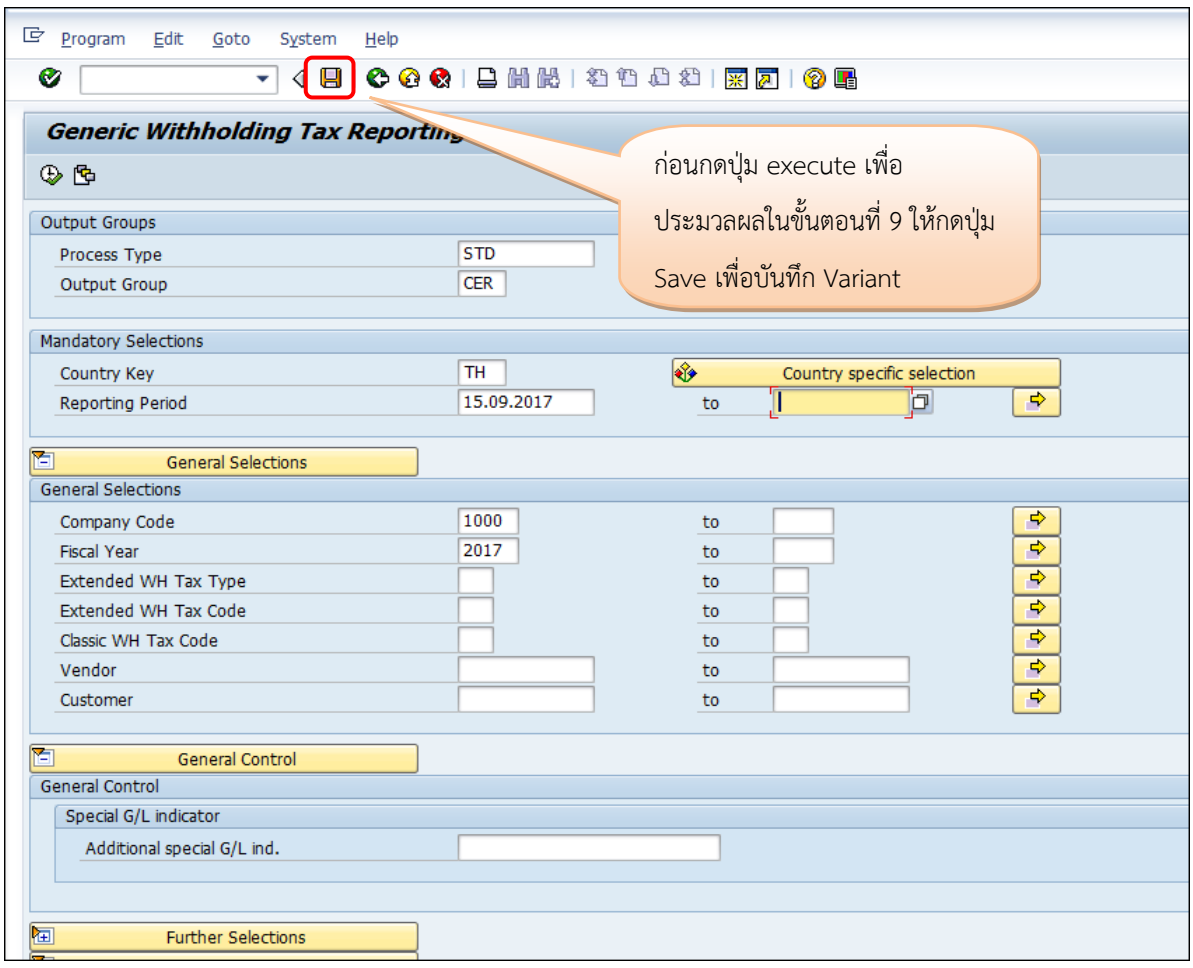

3. เมื่อกดปุ่ม SAVE ระบบจะปรากฏหน้าจอตามตัวอย่างด้านล่าง ให้ตั้งชื่อ ที่ Field Variant Name โดยการตั้งชื่อให้ตั้งเป็นตัวอักษรภาษาอังกฤษและตัวเลขเท่านั้น ควรตั้งชื่อให้สอดคล้องและจำง่าย เช่น CER\_P05 ที่ Field Description ให้ระบุค าอธิบายของ Variant เช่น ออกหนังสือรับรองภาษีฯ P05

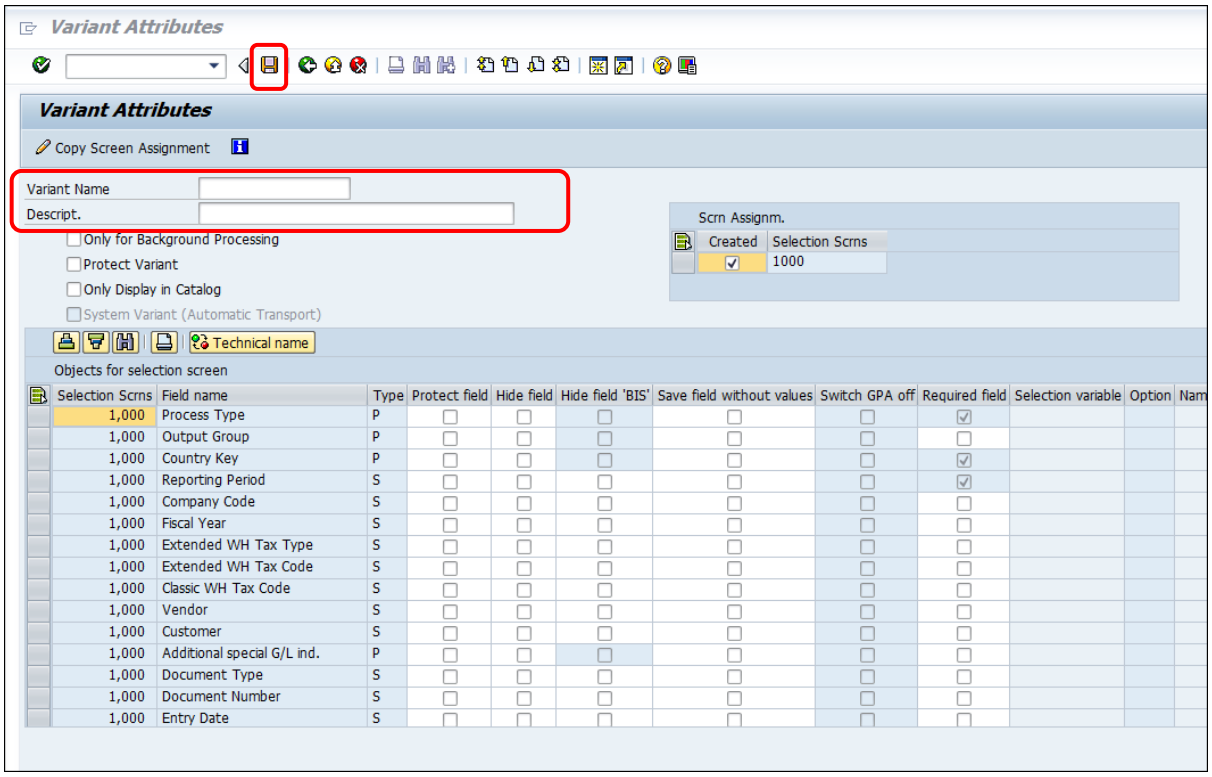

4. เมื่อระบุ ชื่อ Variant และคำอธิบายรายการตามตัวอย่างด้านล่าง จากนั้นกดปุ่ม $\boxed{ \blacksquare }$  Save อีกครั้ง

#### เพื่อบันทึก Variant

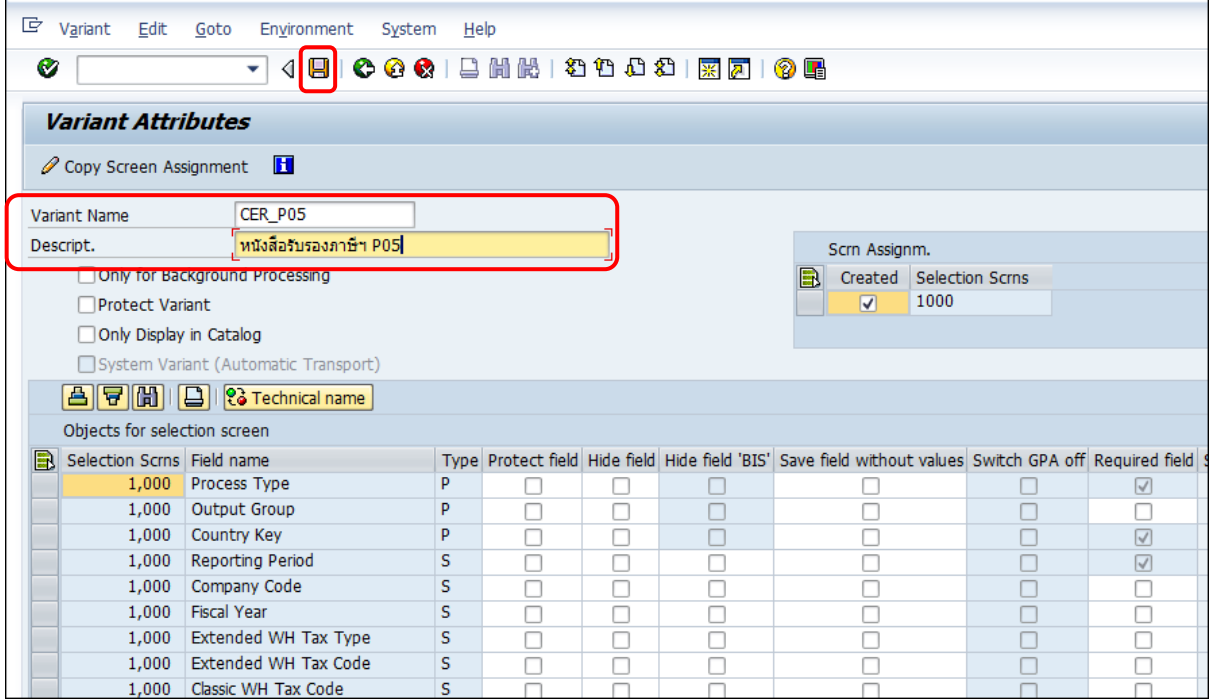

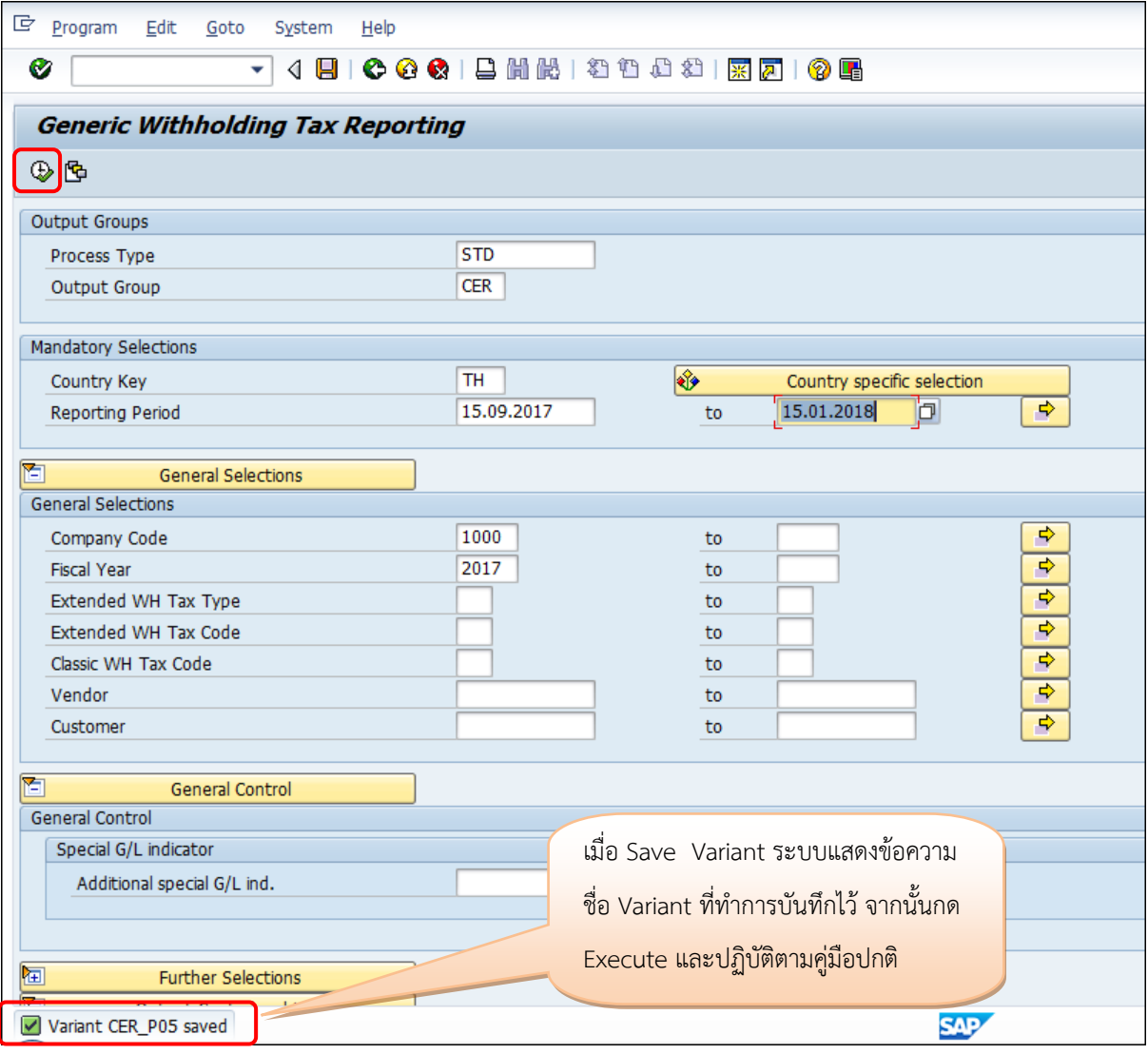

5. เมื่อกด Save ระบบแสดงหน้าจอตามตัวอย่างด้านล่าง จากนั้นปฏิบัติตามขั้นตอนตาม ข้อ 9 ตามปกติ

6. ในครั้งถัดไป เมื่อต้องการจัดพิมพ์หนังสือรับรองภาษีหัก ณ ที่จ่าย ไม่จำเป็นต้องระบุรายละเอียดใหม่ โดยผู้ใช้งานสามารถนำข้อมูล หรือ Get Variant ที่ บันทึกไว้ นำมาเปลี่ยนข้อมูลบางรายการ เช่น วันที่จ่าย ( Field Reporting Period) หรือเลขที่เอกสาร (Field Document Number) ตามตัวอย่างดังนี้

 $>$  เมื่อเข้ามาที่หน้าแรกของการออกหนังสือรับรองภาษี คลิ๊กปุ่ม  $\boxed{\mathbf{G}}$  Get Variant เพื่อนำ Variant ที่บันทึกไว้มาใช้งาน เช่นตามตัวอย่างตั้งชื่อ Variant เป็น CER\_P05 ระบุชื่อในช่อง Variant จากนั้นกด Execute (หากจำชื่อ Variant ไม่ได้ให้กดปุ่ม execute โดยไม่ต้องระบุข้อความใดเพื่อให้ระบบค้นหา)

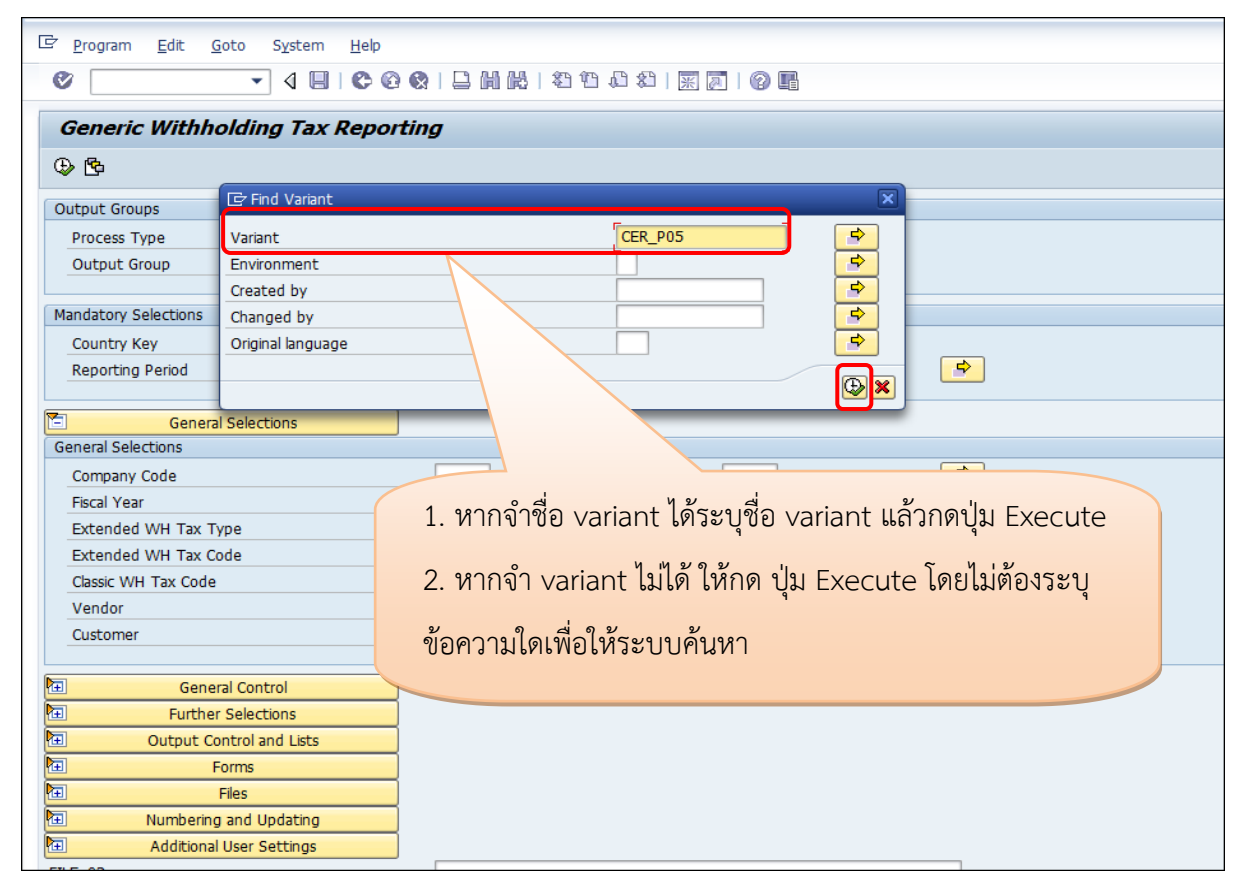

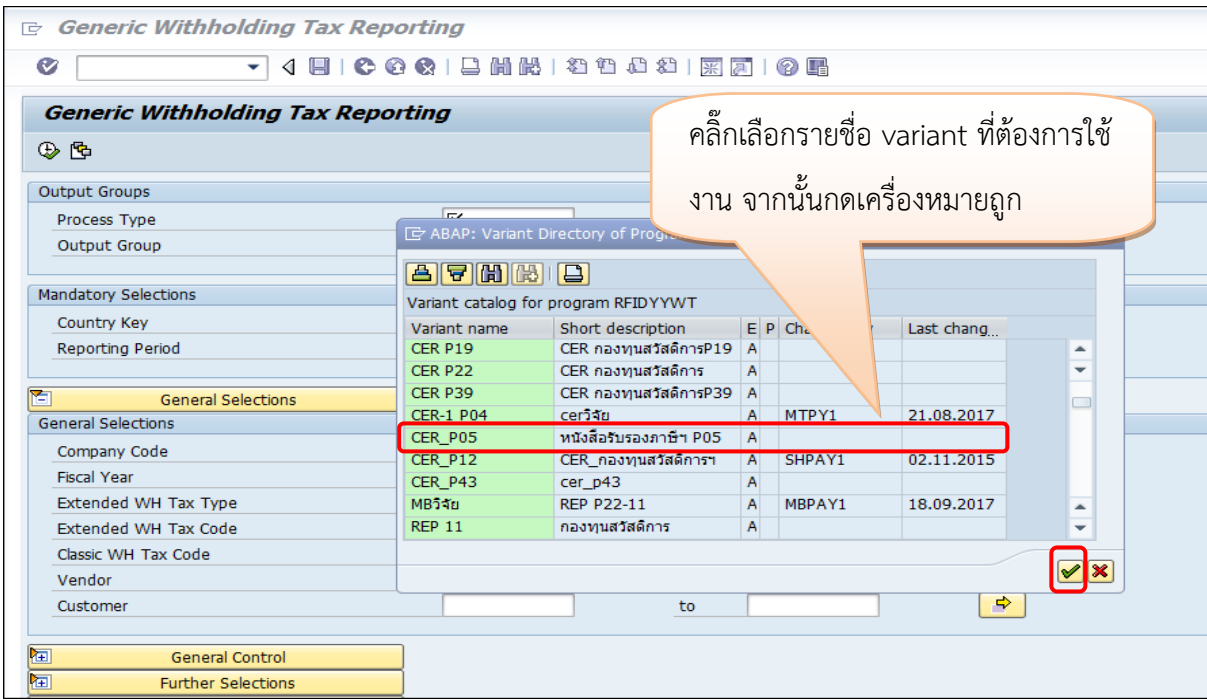

 $>$  ระบบจะปรากฏรายละเอียดที่บันทึกไว้ใน Variant ผู้ใช้งานสามารถนำข้อมูลเดิมมาใช้ได้โดยไม่ ต้องระบุข้อมูลใหม่เพียงแต่แก้ไขข้อมูล เช่น วันที่จ่าย / เลขที่เอกสารจ่าย จากนั้นปฏิบัติตาม ข้อ 9 ในคู่มือ ตามปกติ

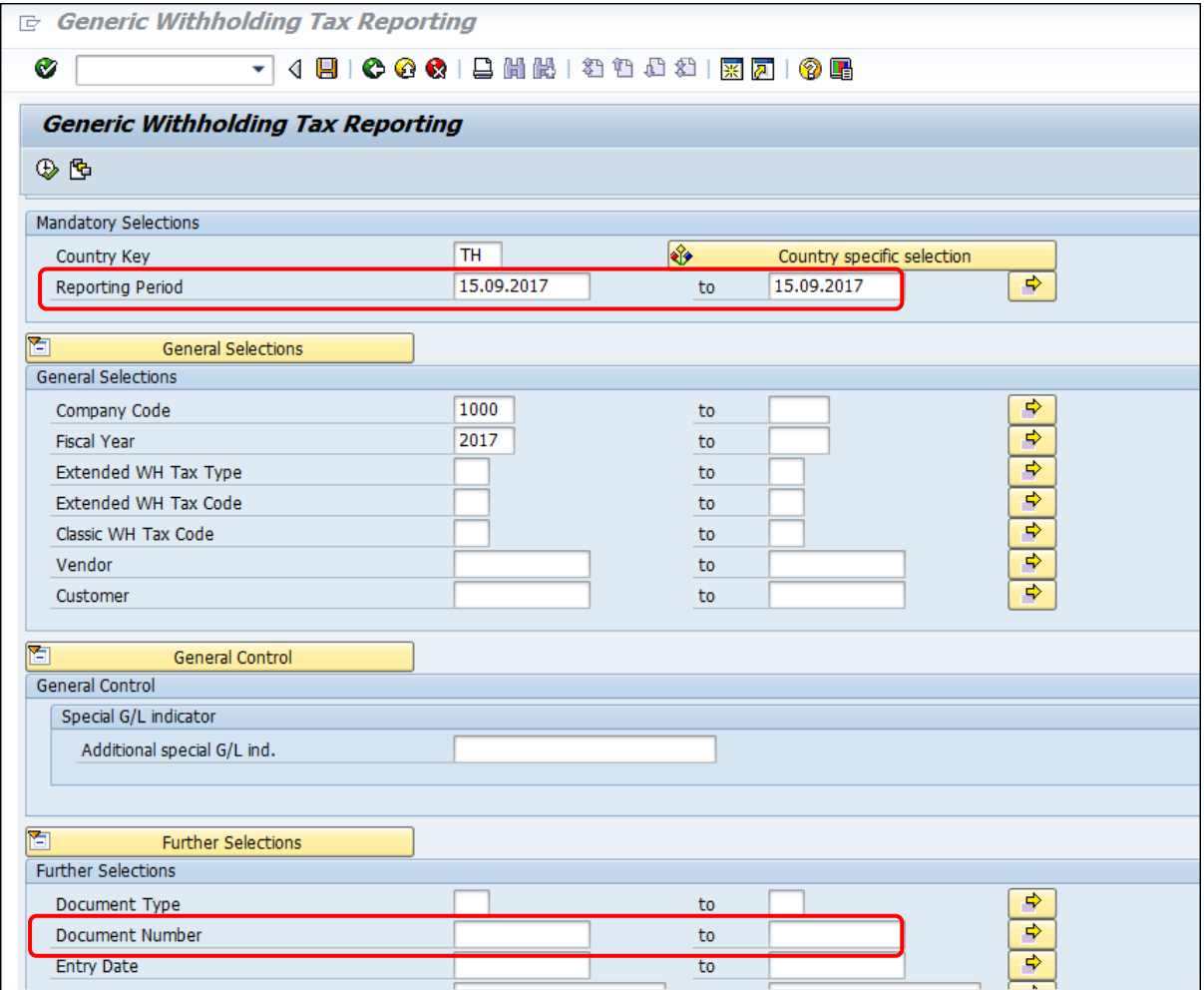